## **Инструкция по созданию документа «Заявление студента».**

 **Шаг 1.** Нажмите пункт «Документ» группы «Создать» и выберите пункт «Заявление студента».

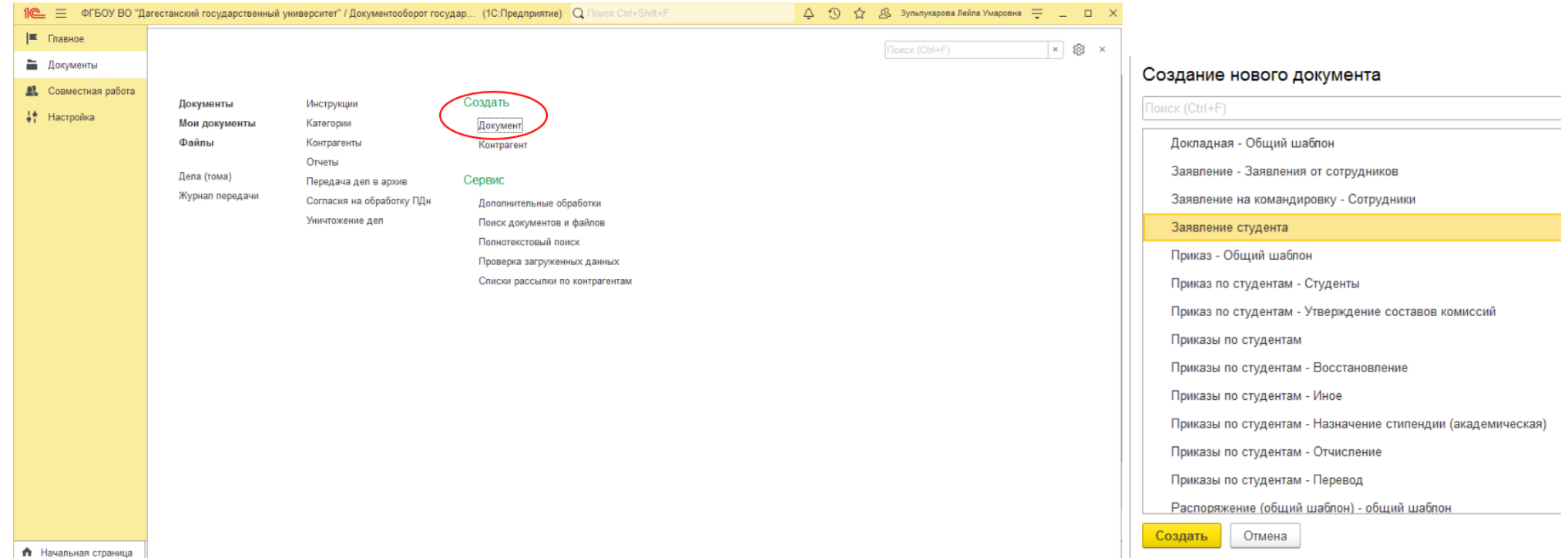

- **Шаг 2.** Заполните реквизиты в открывшемся окне
- 2.1. Заголовок обязательное поле (впишите Заявление и ФИО студента, 1 на скрине ниже).
- 2.2. Содержание необязательное поле (можно указать краткое содержание заявления, 2 на скрине ниже).
- 2.3. Ответственный обязательное поле, укажите ФИО руководителя структурного подразделения (3 на скрине ниже).

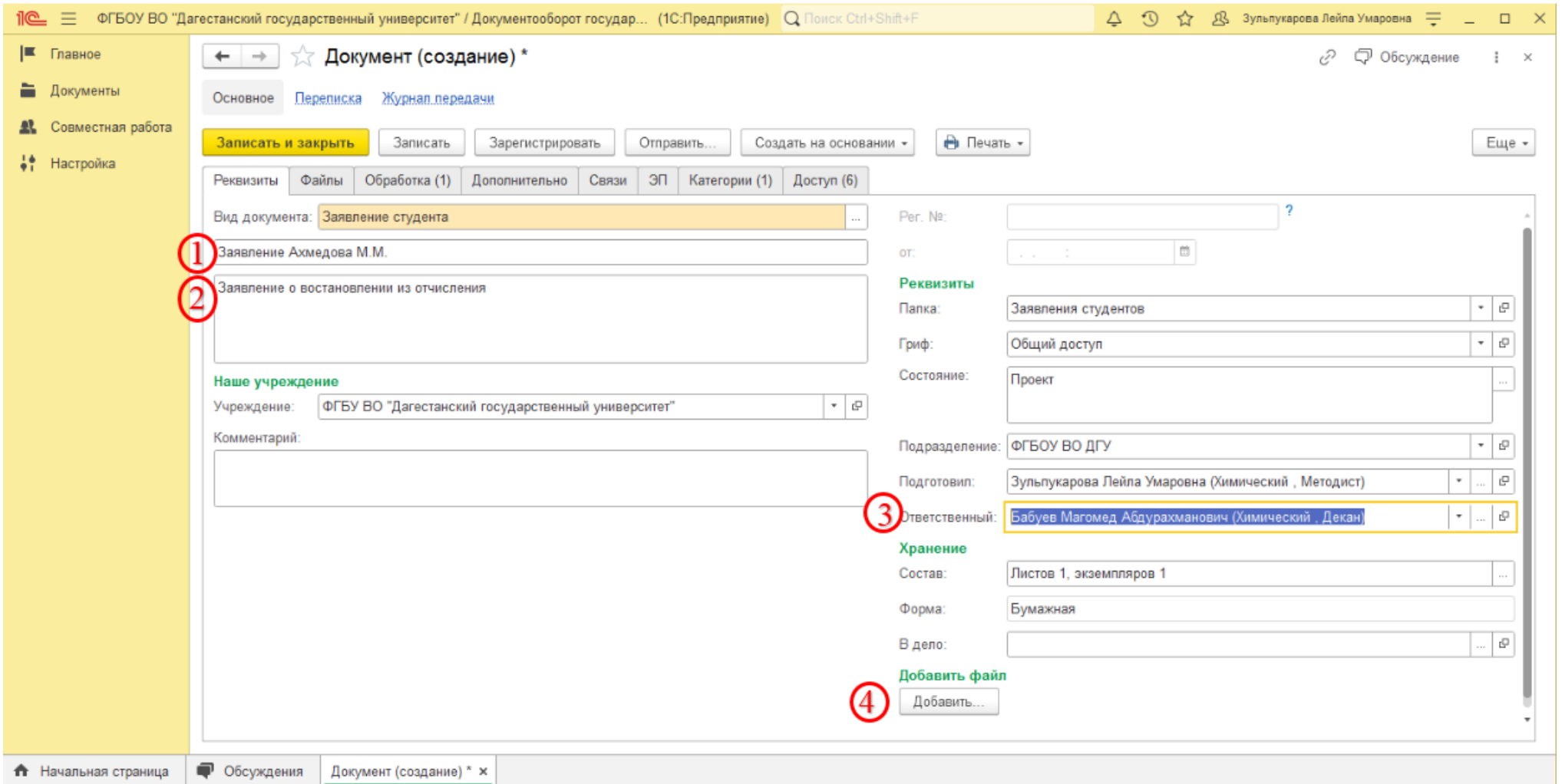

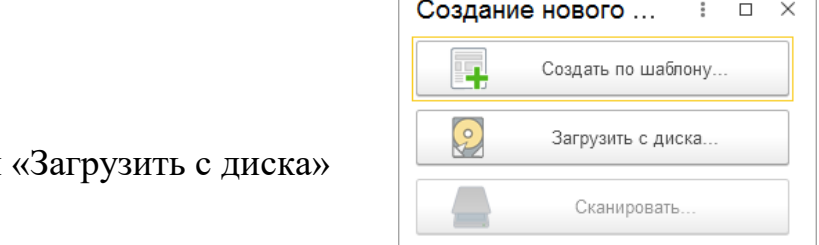

 **Шаг 3.** Добавление скан-копии заявления.

Нажмите кнопку «Добавить» (4 на скрине выше) и

В открывшемся окне выберите файл скан-копии заявления студента и нажмите кнопку «Открыть». Примечание: При необходимости добавления нескольких файлов повторите Шаг 3. Все добавленные файлы отобразятся на вкладке «Файлы».

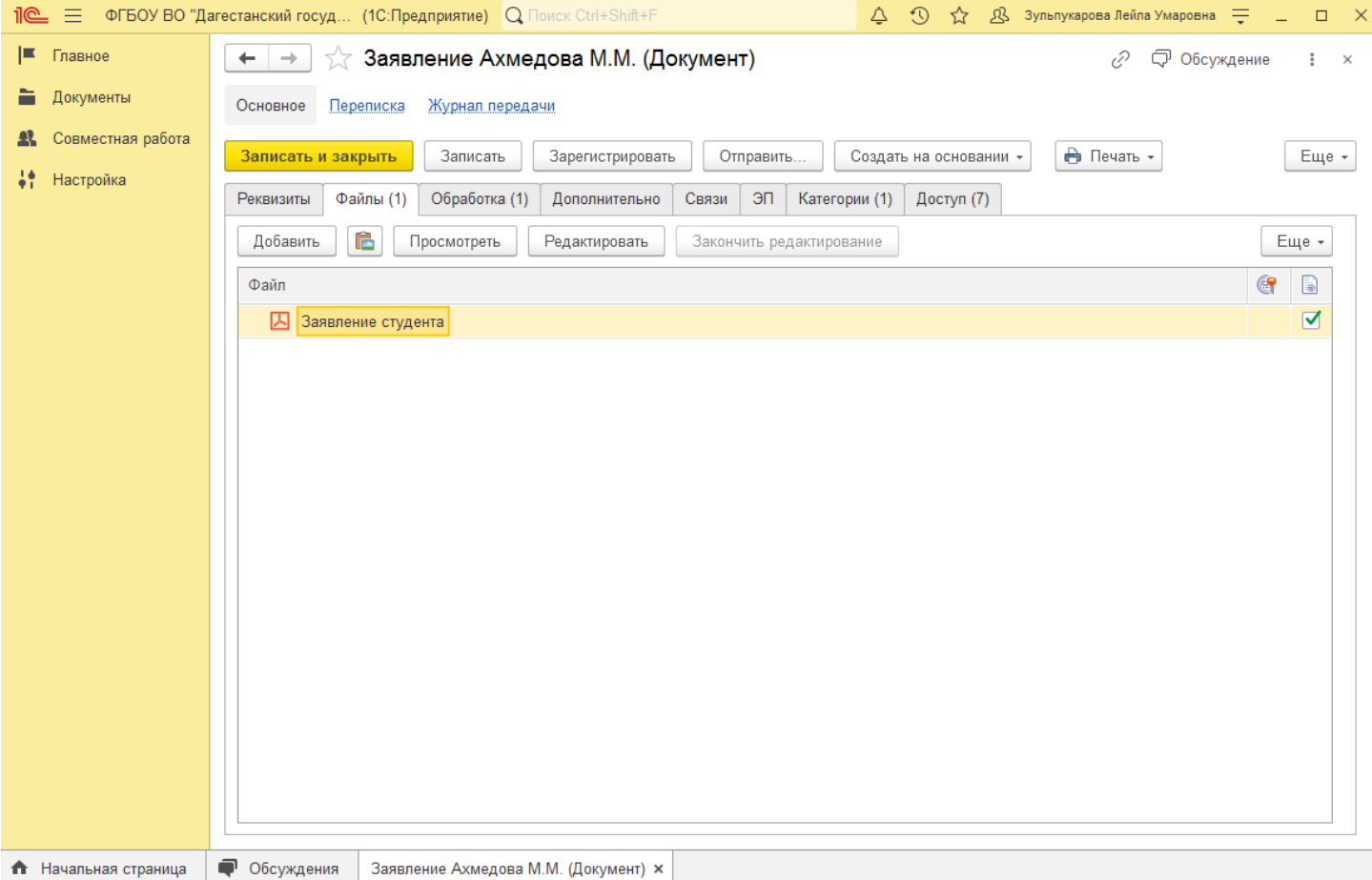

## **Шаг 4.** Регистрация.

Проверьте внесенные ранее реквизиты и прикрепленные файлы. Нажмите кнопку «Зарегистрировать»

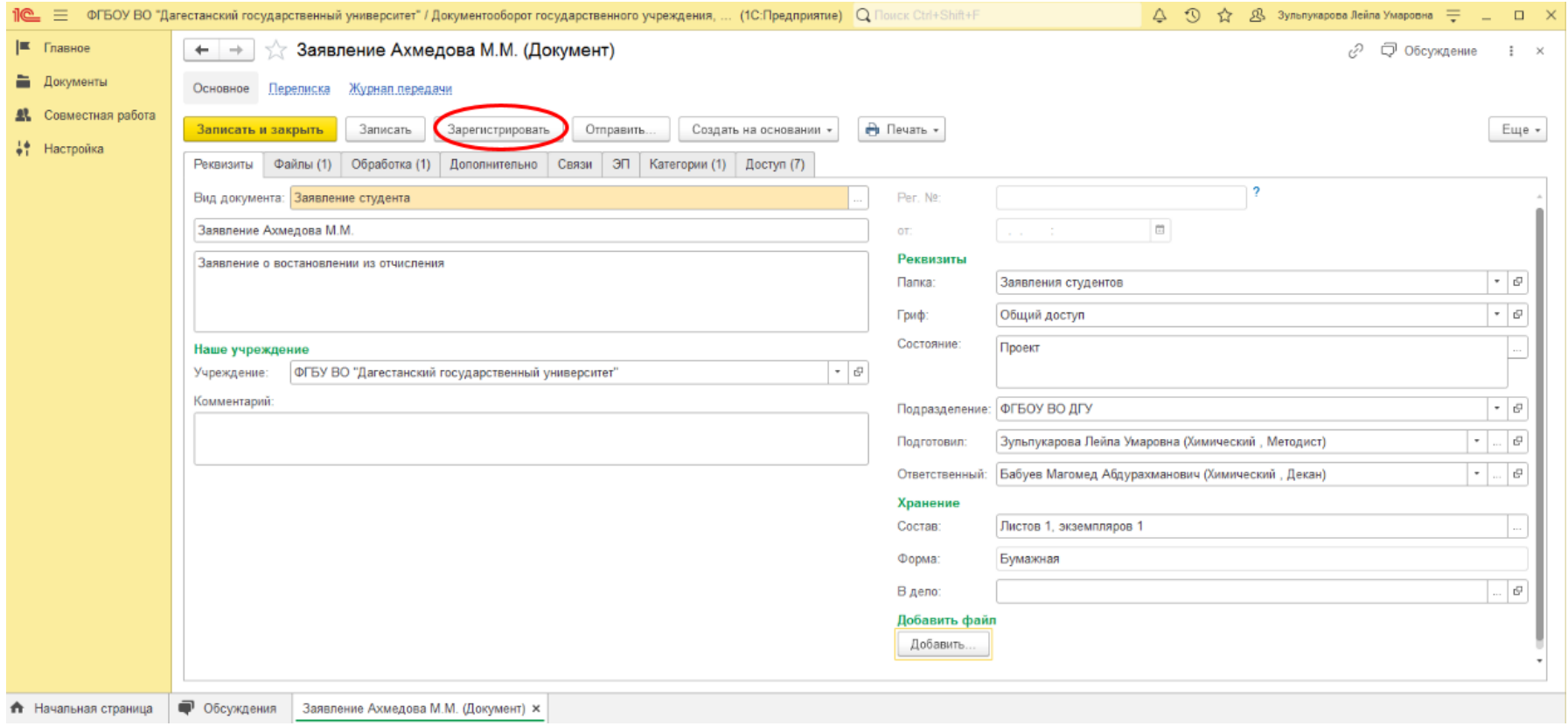

Впишите регистрационный номер (дата прописывается автоматически).

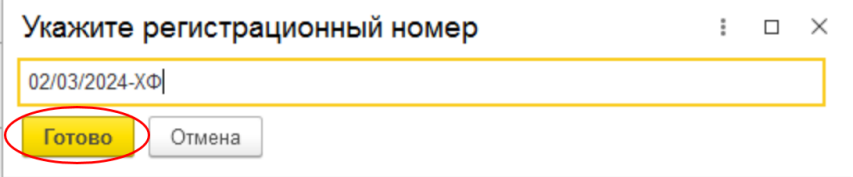

Нажмите кнопку «Готово».

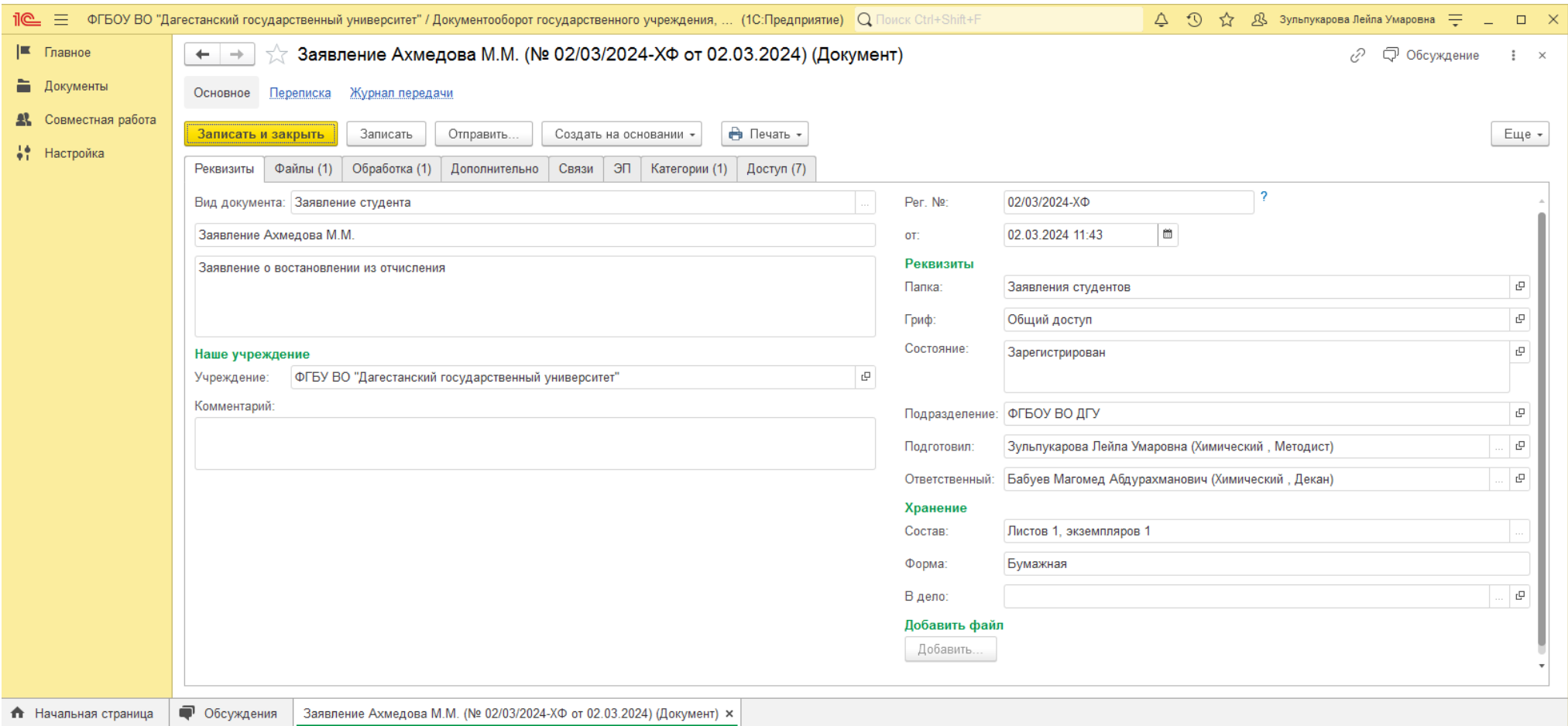

Примечание: Регистрационный номер указывается в соответствии с принятыми в структурном подразделении правилами, а также с сохранением последовательности номеров

**Шаг 5.** Обработка.

Перейдите на вкладку «Обработка» и нажмите кнопку «Начать обработку».

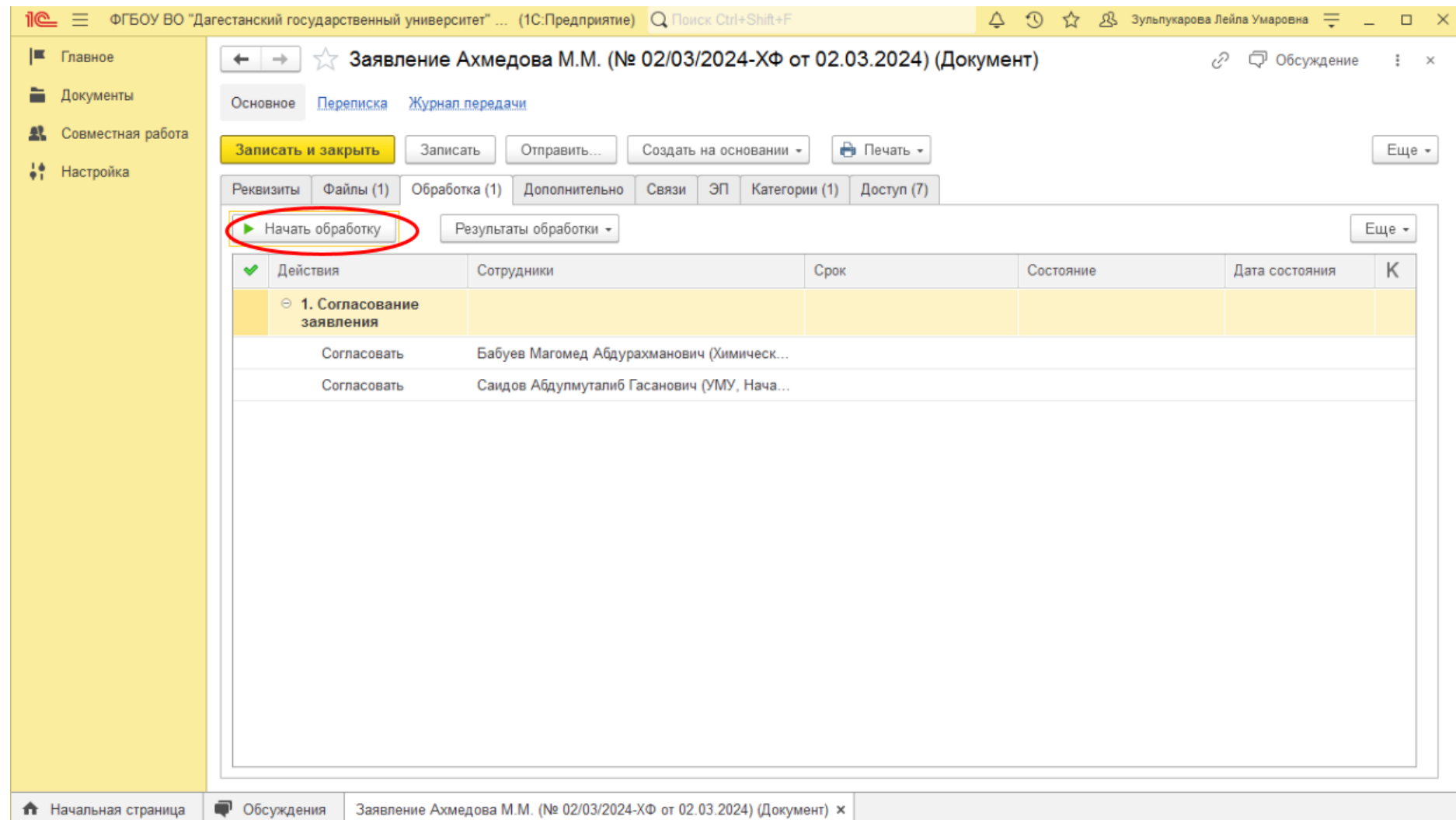

Примечание: На данной вкладке вы можете отслеживать ход обработки документа. В графе «Состояние» напротив каждого согласующего лица будет показывать согласован документ или нет. Так, например, состояние «На согласовании» означает, что документ поступил в личный кабинет сотрудника, но еще не обработан им. Состояния «Согласован» и «Не согласован» показывают одноименные результаты обработки документа.

## **Шаг 6.** Печать листа согласования.

После того как заявление будет обработано всеми согласующими лицами, перейдите на вкладку «Обработка» и нажмите «Результаты обработки» -> «Лист согласования».

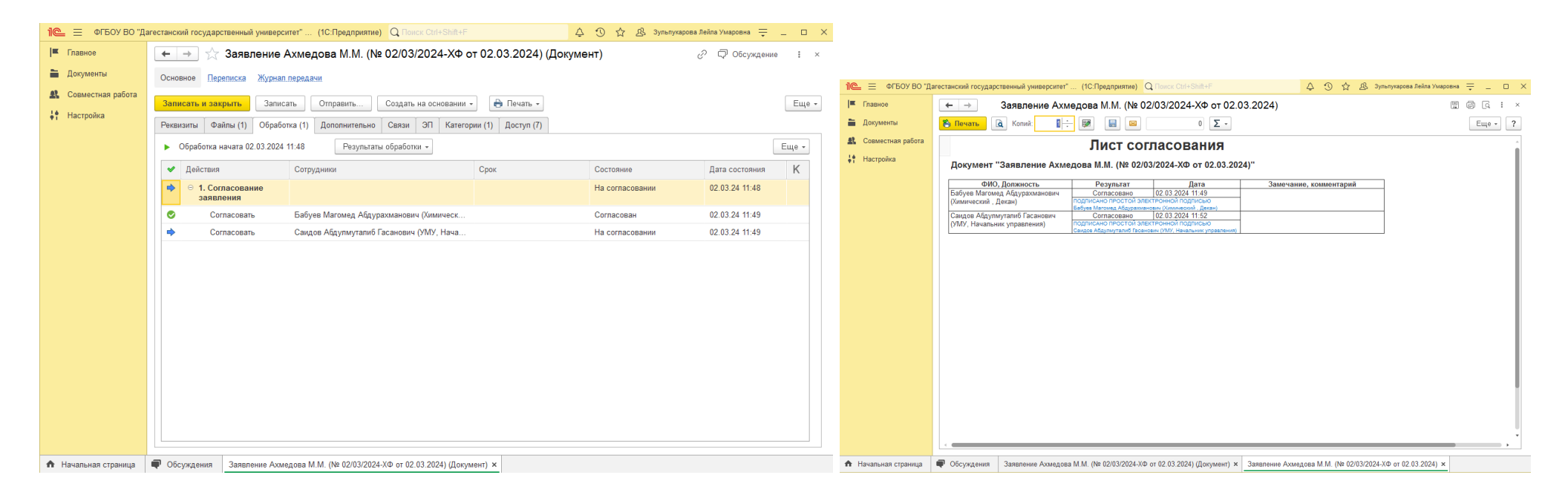

При необходимости подшивания в личное дело студента, распечатайте открывшийся лист.